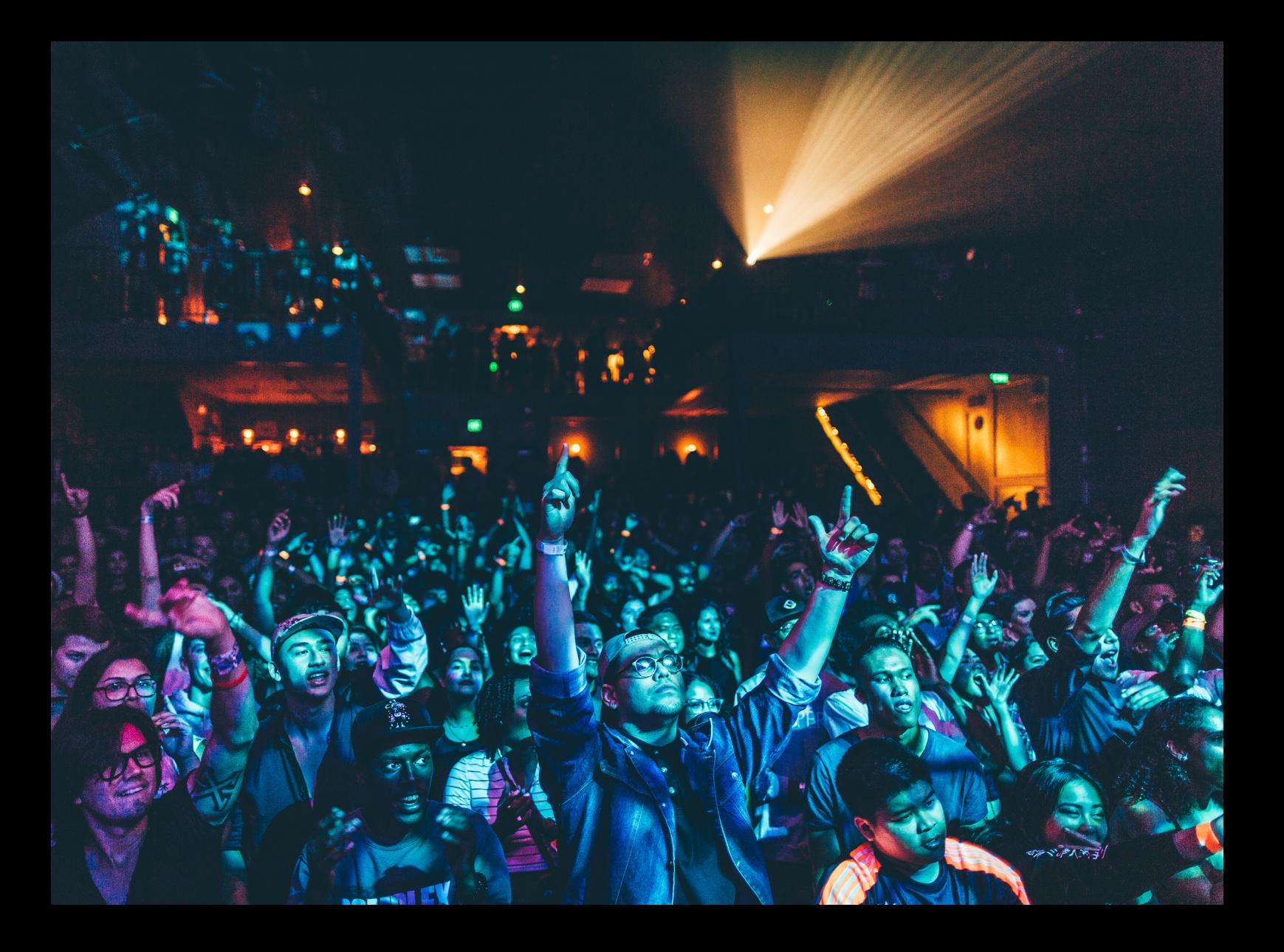

# Quick-Start Guide Denon DJ SC Live 2

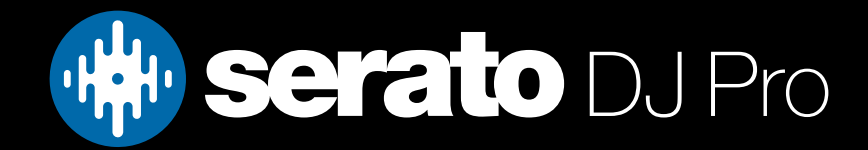

### Setup

#### Serato software

The Denon DJ SC Live 2 is a "Serato DJ Pro hardware unlocked" device, meaning it works with Serato DJ Pro out of the box. Please ensure you have the latest version of Serato DJ Pro installed: [Click here to download Serato DJ Pro](https://serato.com/dj/pro/downloads)

#### Drivers & firmware

The Denon DJ SC Live 2 is class compliant when used with macOS, but requires manufacturer specific drivers on Windows operating systems. To install the driver, simply connect your SC Live 2 with a USB cable to your computer, and launch the latest version of Serato DJ Pro, where you will be will be prompted to 'download drivers' for the device.

You also must have firmware 1.0.0.36 or higher installed on your Denon DJ SC Live 2, to allow the device to connect to Serato DJ Pro.

Visit the Denon [DJ Support](https://www.denondj.com/downloads) site to manually download and install the relevant SC Live 2 driver & to acquire and install the latest, required firmware.

#### Connection

- 1. Connect the device via USB cable to your PC, power it on, and launch Serato DJ Pro
- 2. Once the device has booted, swipe down from the top of the LCD display on the device, and tap **SOURCE**
- 3. Tap the computer/laptop button  $\Box$  then tap YES when prompted to restart the player into Computer Mode

### Overview

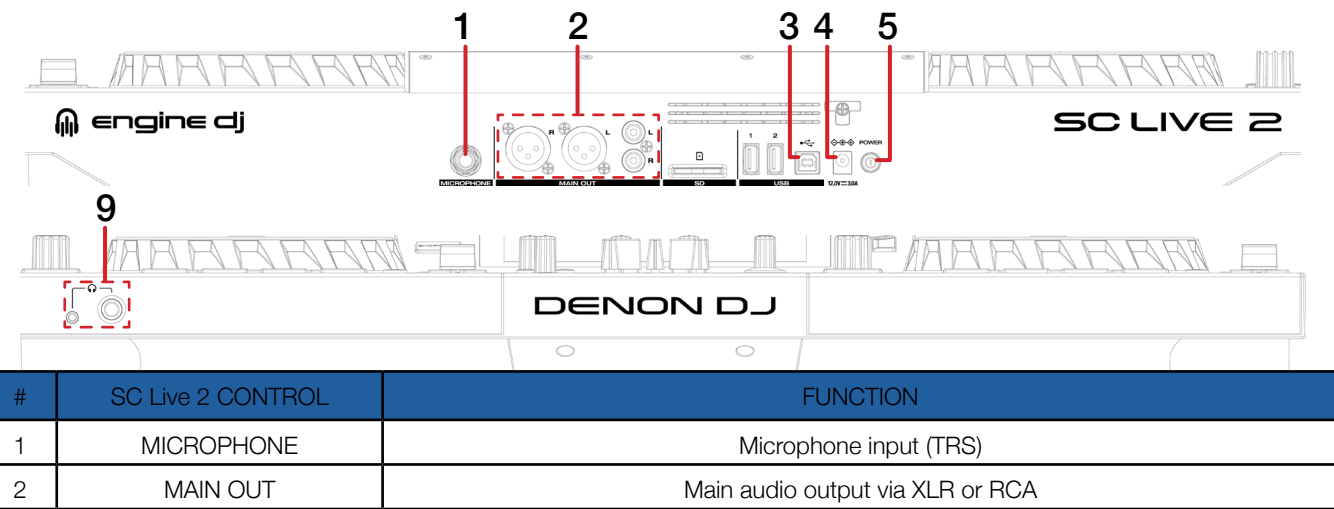

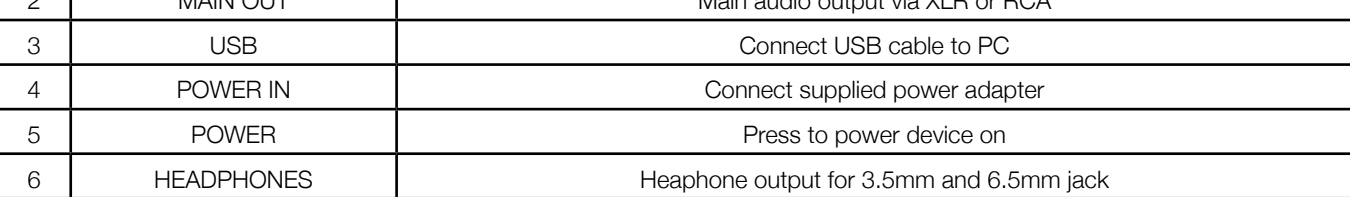

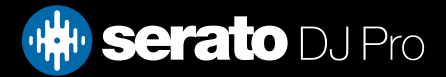

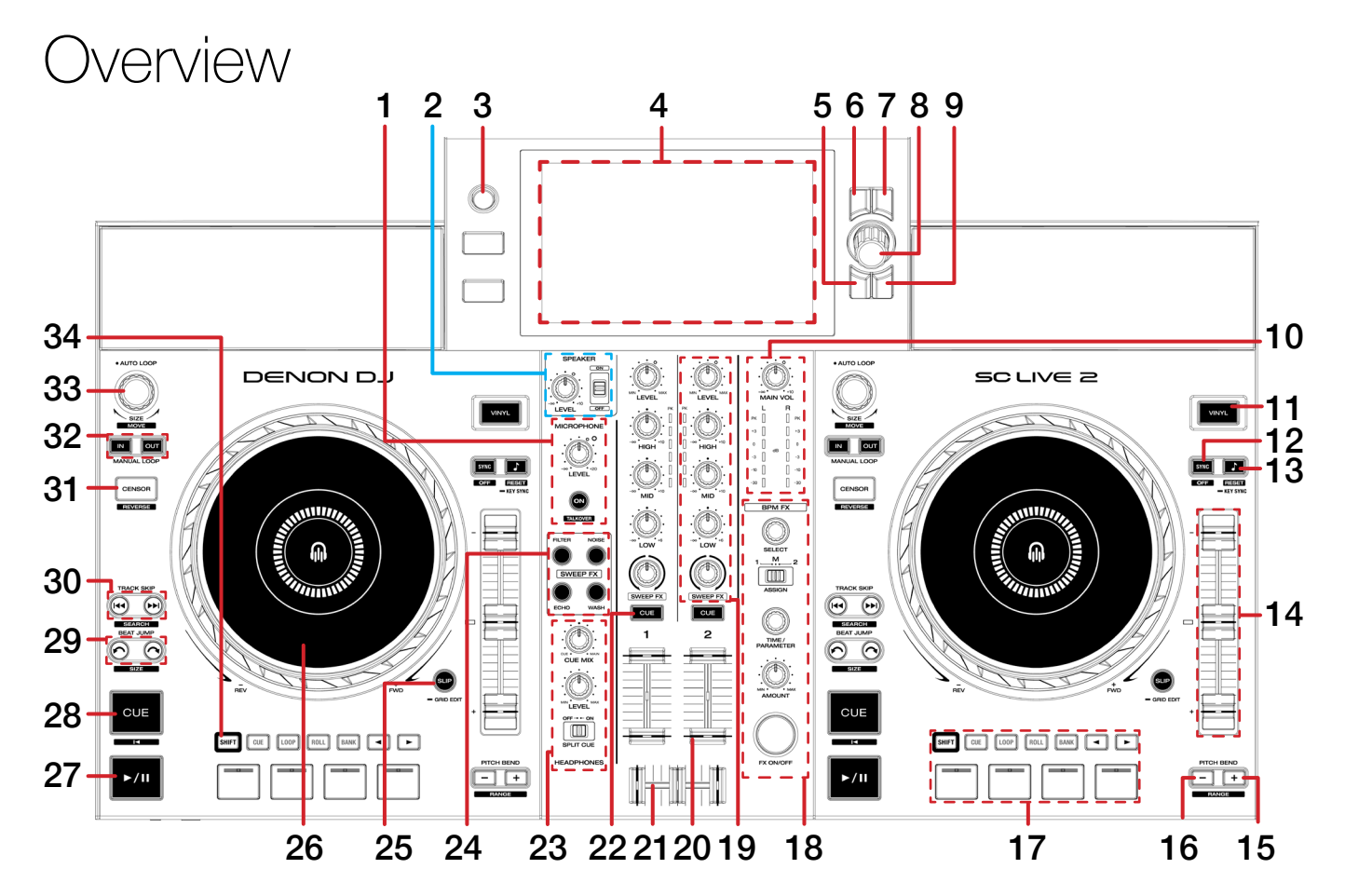

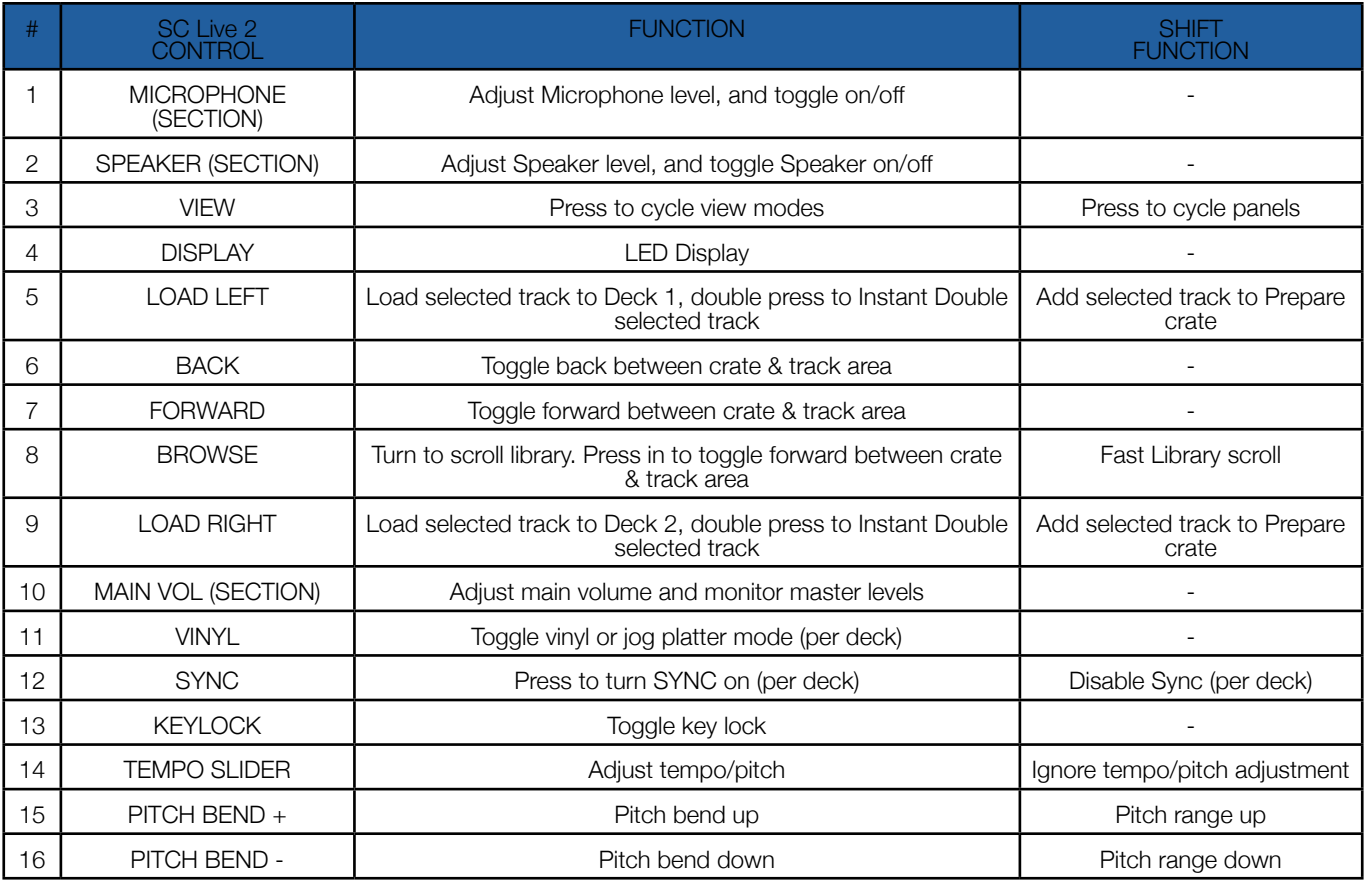

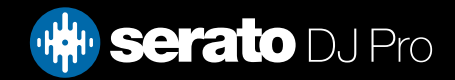

### **Overview**

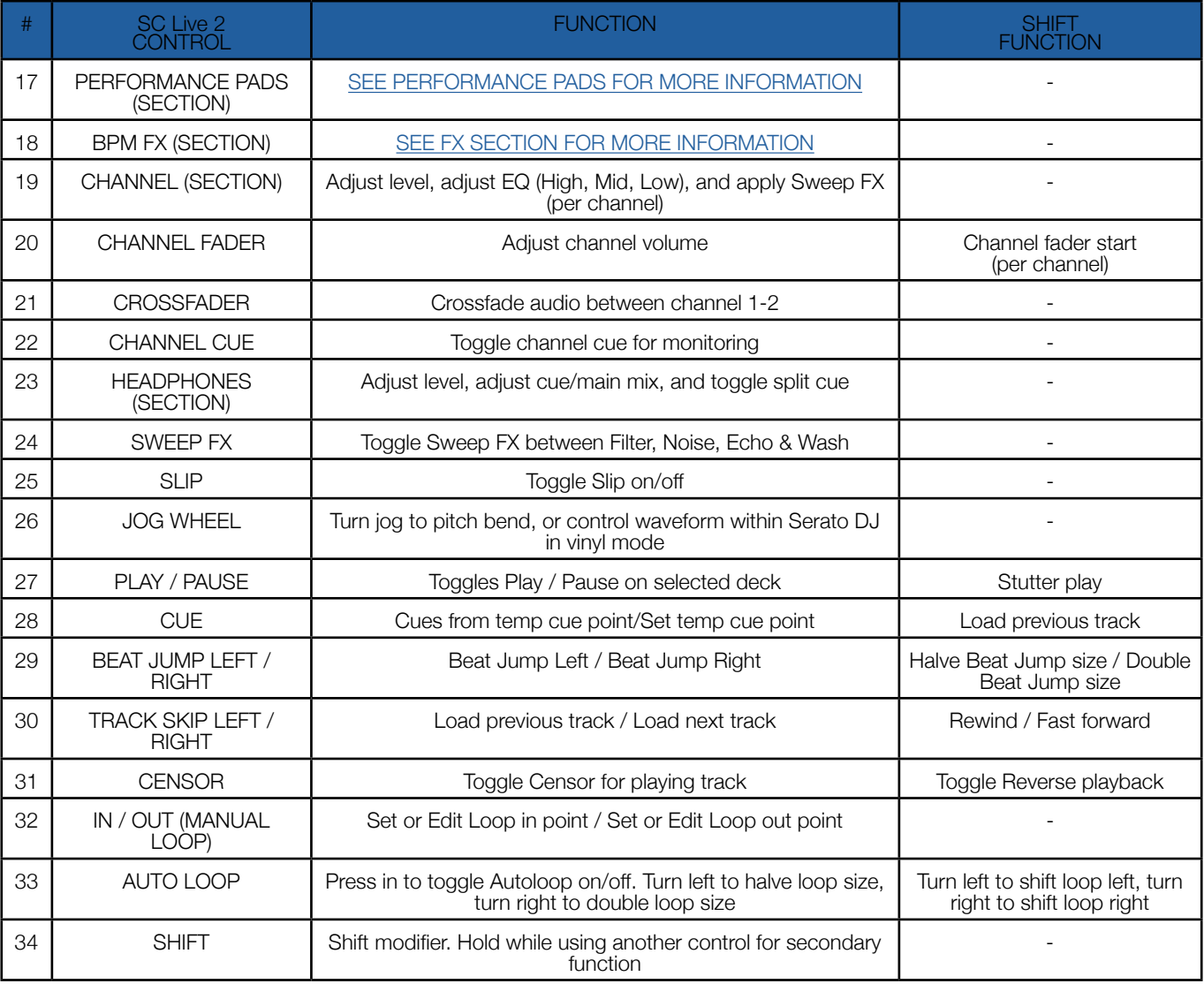

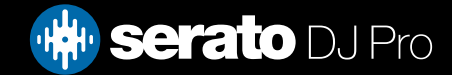

### <span id="page-4-0"></span>Performance Pads

The Denon DJ SC Live 2 comes with 4 performance pads, that can be used across 3 different performance pad modes. Press the BANK button to utilize pads 5-8, and press it again to return to pads 1-4 (default).

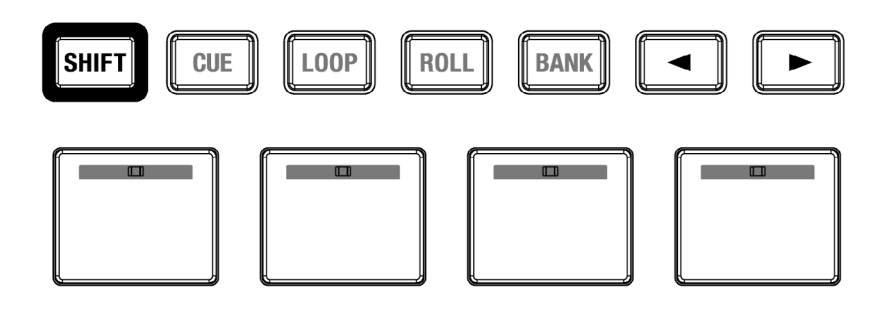

The 3 pefromance pad modes can be triggered by pressing the performance pad mode button of the same name once, and consist of:

CUE mode: Pads 1-8 trigger Serato DJ Pro Cue points, and if no Cue point is present on that slot/pad, pressing that pad will set a Cue point. Holding down the SHIFT button while pressing a populated pad will delete the Cue point from the respective pad/slot. If the Serato Flip expansion pack is enabled, Parameter Left & Right controls toggle Flip Record, and Flip start respectively. Holding SHIFT while pressing Parameter Left toggles Flip Loop, while pressing Parameter Right turns the Flip on/off.

LOOP mode: Pads 1-8 trigger Saved Loops, or save an Active Loop to an empty Loop Slot. Holding SHIFT while pressing a Pad will Reloop the Saved Loop Slot. Parameter Left & Right controls halve and double loop size respectively.

ROLL mode: Holding Pads 1-8 activate a loop roll of varying sizes. Release the pad to exit the Loop Roll. Use the loop selection area in the Serato DJ Pro user interface, to influence the 8 available loop roll sizes. Parameter Left & Right controls halve and double the Loop Roll size.

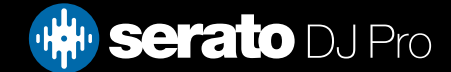

## <span id="page-5-0"></span>DJ-FX

Click the FX button to open the Serato DJ Pro DJ-FX panel. Select either 1, 2, or M to assign the selected effect bank to a deck or the master output.

There are two available modes with DJ-FX. Single FX Mode allows you to select one effect per FX bank, and has multiple parameters that can be adjusted. Multi FX Mode allows you to select up to three effects per FX bank, and adjust only one parameter, the FX Depth. The same effects available in Single FX mode are available in Multi FX mode, as well some additional presets.

You can select between the two FX modes by clicking either the Single FX mode button or Multi FX mode button

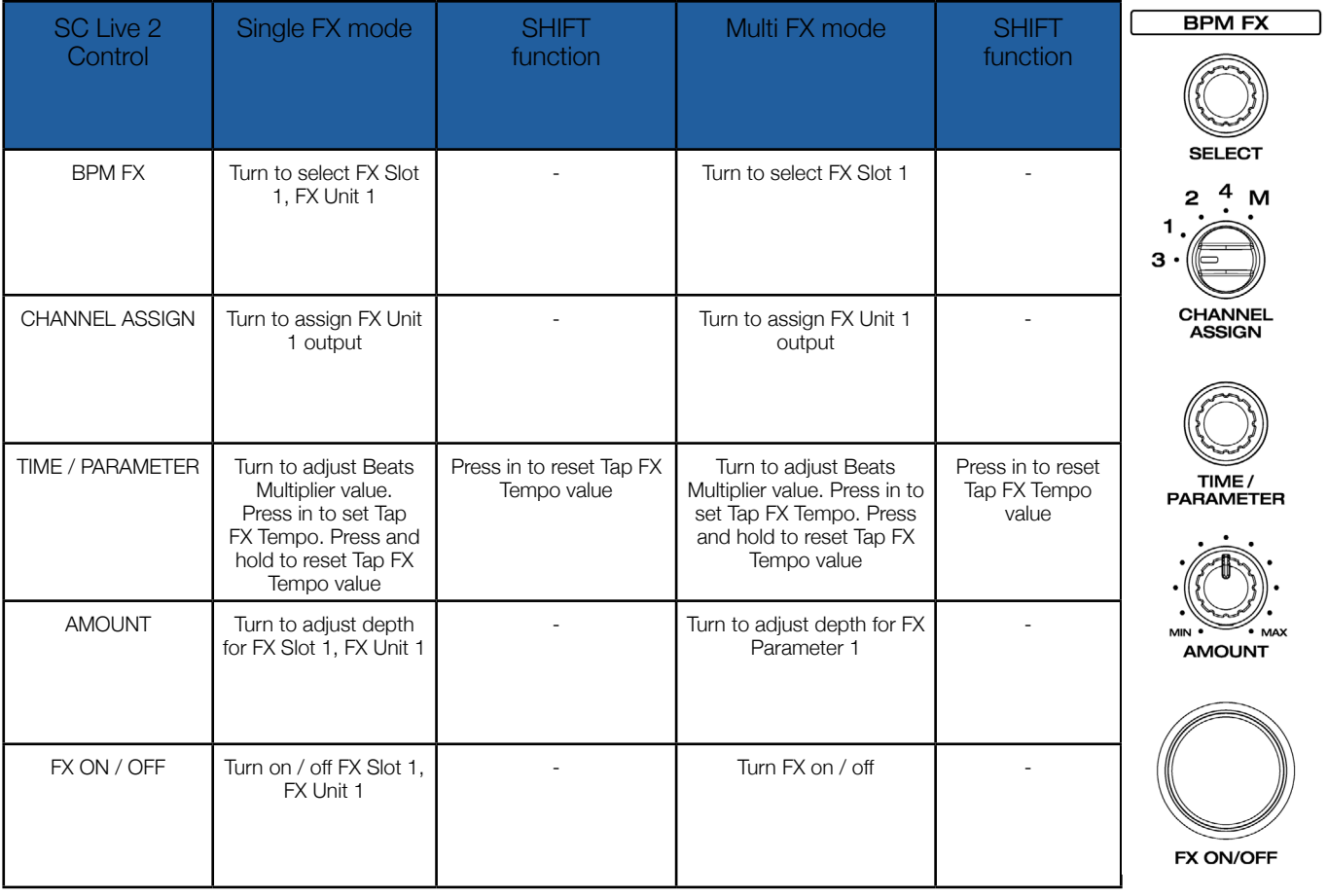

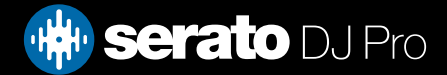

## Flip

Flip is an Expansion Pack for Serato DJ Pro. Flip controls are only available once the Flip expansion pack has been purchased and activated. The expansion pack can be purchased in-app through the My Serato window in Serato DJ Pro or online at <https://serato.com/dj/pro/expansions/flip>

In Cue mode, the Denon DJ SC Live 2's Parameter Left button arms & enables Flip for recording, and the Parameter Right button triggers a saved Flip. Holding SHIFT while pressing each button toggles Flip Loop and Flip On/Off respectively.

You can also use the dedicated pad mode, Saved Flip mode, by holding **SHIFT** while pressing the 'Saved Loop' pad mode button.

For more information on using Flip, please check-out our [Flip User Guide](https://support.serato.com/hc/en-us/articles/203157550-Serato-Flip-User-Guide).

### Beat Jump

To activate Beat Jump, open the Setup screen and under the DJ preferences tab turn on "Show Beat Jump Controls".

#### Show Beat Jump Controls

When you close the Setup screen you will see Beat Jump controls underneath the existing Auto Loop values on each deck. Checking this box will turn on Beat Jump features in the deck area and let you control Beat Jump from on your supported Serato DJ Pro hardware.

#### $|2|4|8|16|$   $\leftrightarrow$

When the Beat Jump option is enabled, perfomance pad modes AUTO LOOP or ROLL mode (where applicable) will use the bottom row of 4 pads (pads 5-8) as Beat Jump controls. This is designed to mirror the change in deck Auto Loop area (from 8 Auto Loop sizes to 4 Auto Loop sizes + Beat Jump controls).

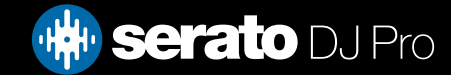

# MIDI

The MIDI feature in Serato DJ Pro provides the ability to remap Serato DJ Pro software functions to your primary Serato controller, interface or mixer. You can also assign controls to a secondary MIDI controller to further enhance your performance.

[For more information on MIDI mapping with Serato DJ Pro click here](https://support.serato.com/hc/en-us/articles/209377487-MIDI-mapping-with-Serato-DJ)

To remap your supported Serato device, open the SETUP screen and click the MIDI tab. If your Serato device supports hardware remapping, it will show up in the MIDI Devices list at the top.

Select your connected device from the MIDI Devices list and make sure the "Allow Serato Hardware Remapping" option is checked.

Allow Serato Hardware Remapping

Once checked, the MIDI assign button at the top of the screen will become available for you to start remapping.

You can save, edit or delete MIDI presets in the MIDI tab of the SETUP screen. Clicking 'Restore Defaults' will erase any custom mappings for all connected devices and revert their functions back to default.

### **Help**

#### Show Tooltips

Click on the  $H^{def}$  v button in the upper right-hand corner of Serato DJ Pro, then  $\circ$  Show tooltips to enable tooltips. Tool tips provide a handy way to learn the various features of Serato DJ Pro.

Move the mouse over a section of the screen to bring up a context sensitive tool tip.

#### Watch Tutorials

Click on the Help  $\blacktriangledown$  button in the upper right-hand corner of Serato DJ Pro, then Watch tutorials to launch your default internet browser and watch tutorials, to help you get familiar with Serato DJ Pro.

#### Get Support

Click on the  $H_{\text{B}}$   $\rightarrow$  button in the upper right-hand corner of Serato DJ Pro, then Get support to launch your default internet browser and navigate to the Serato DJ Pro knowledge base, where you can find helpful articles and guides on Serato DJ Pro. Alternatively, type in the  $\lceil$  Search help  $\lceil$  Go  $\rceil$  box, with keywords, to search the Serato DJ Pro knowledge base for specific, related topics.

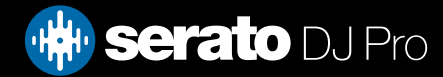